# **User Manual for CDX/OTAQ Fuels Reporting System** - **Phase II**

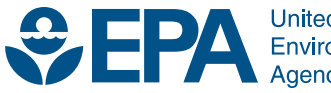

United States<br>Environmental Protection Agency

# **User Manual for CDX/OTAQ Fuels Reporting System** - **Phase II**

Compliance and Innovative Strategies Division Office of Transportation and Air Quality U.S. Environmental Protection Agency

Prepared for EPA by

Computer Sciences Corporation EPA Contract No. GS00T99ALD0203 Work Assignment No. T038

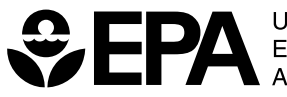

**United States Environmental Protection** Agency

EPA420-B-07-012 July 2007

## TABLE OF CONTENTS

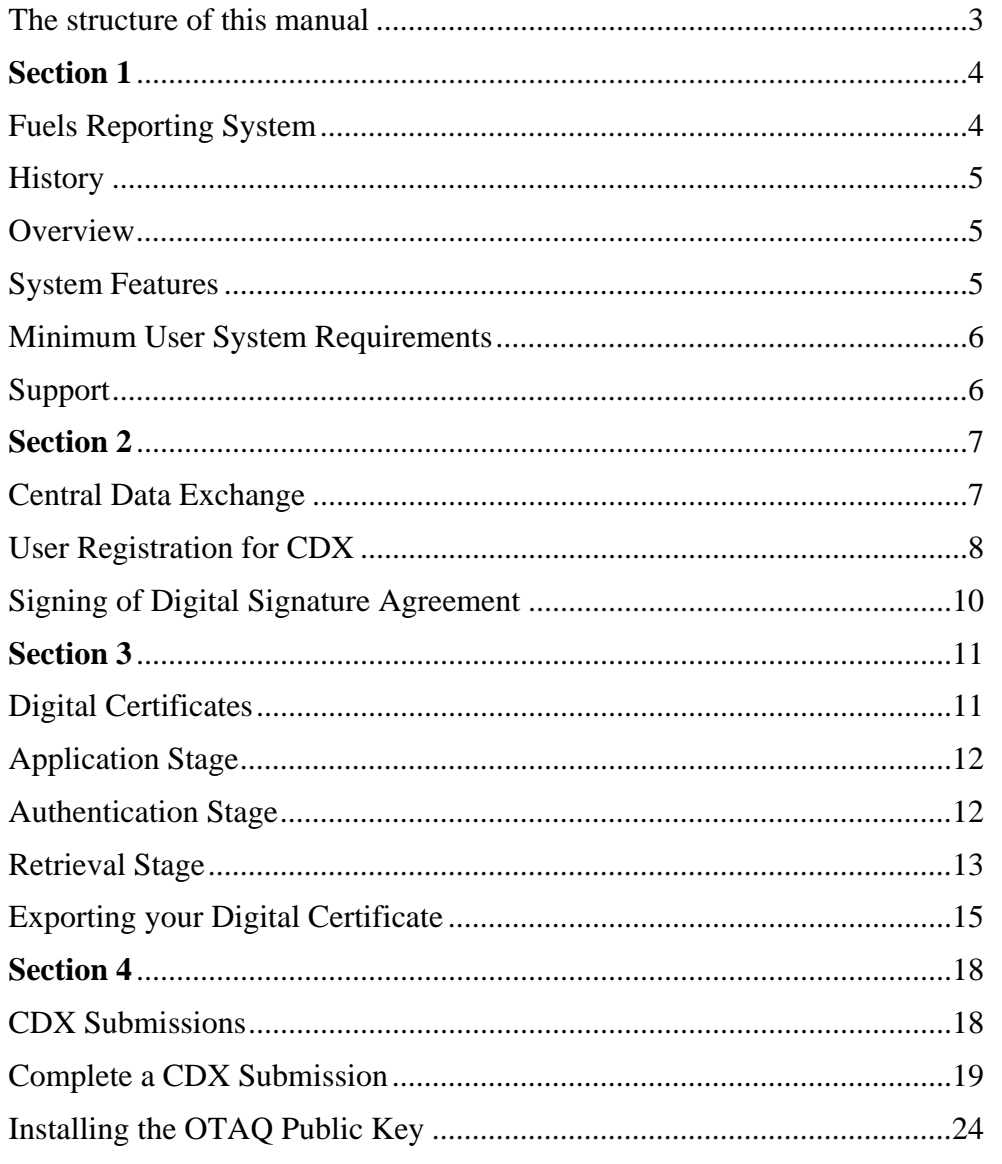

#### <span id="page-3-0"></span>THE STRUCTURE OF THIS MANUAL

This manual details the functions of the Fuels Reporting system, and is organized to roughly approximate the order in which the various functions of the system would be used. However, some functions may be performed only during initial registration and setup, while others may be optional for regular reporting.

This document provides step-by-step guidance to lead you through the necessary registration and data input steps for using the U.S. Environmental Protection Agency (EPA) Central Data Exchange (CDX) / Office of Transportation and Air Quality (OTAQ) Fuels Reporting System, Phase II.

#### y **Discussion**

For an introduction to a specific area of the system a brief discussion may be used.

• *Special Note: This area will be used for readers to pay special attention to specific information regarding the system. An icon will be placed near the areas of sections in which the reader is encouraged read the special note box.* 

#### 1**Step-by-Step**

This feature will give step-by-step instructions in a particular area.

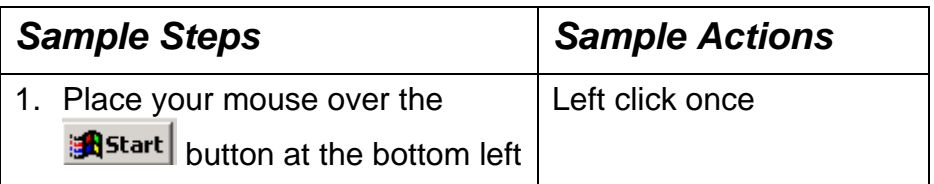

## <span id="page-4-0"></span>**SECTION 1**

#### FUELS REPORTING SYSTEM

In this section, you will learn:

- The History and Overview of the system
- The Features
- The minimal User System Requirements
- How to receive Support for the System

## <span id="page-5-0"></span>**HISTORY**

OTAQ is responsible for developing and maintaining systems and processes associated with the registration and reporting of fuels and fuel additives as well as compliance reporting for a variety of fuels programs. Over the years, OTAQ has offered a handful of electronic reporting solutions to the regulated community. In 1995, Electronic Data Interchange (EDI) was implemented as an Agency pilot program for reporting Confidential Business Information (CBI) data. EDI demonstrated the benefits and efficiencies of electronic reporting, but the system proved to be cumbersome for many users. In 2001 OTAQ introduced a simplified reporting method for the Tier 2 Gasoline Sulfur program. This method employs a flat file or spreadsheet based report structure which may be submitted on a diskette or CD; however, it stops short of an all-electronic reporting method since certification of the data must be done with hardcopy letters signed by a corporate official. In 2006, OTAQ introduced a fully electronic reporting method utilizing the successful flat file data structure and submitted via EPA's CDX.

## OVERVIEW

The OTAQ/CDX Web portal is a simple and secure all-electronic reporting method for fuels compliance report data. Users access the OTAQ data flow via Web forms accessed by logging into CDX using a Microsoft (MS) Internet Explorer (IE) browser (Version 5.5 or higher). The portal includes built-in encryption capabilities to protect user files and employs digital certificates for certification and authentication of submissions.

#### SYSTEM FEATURES

- Upload and submit any document of any type
- Digitally encrypt and sign the submission

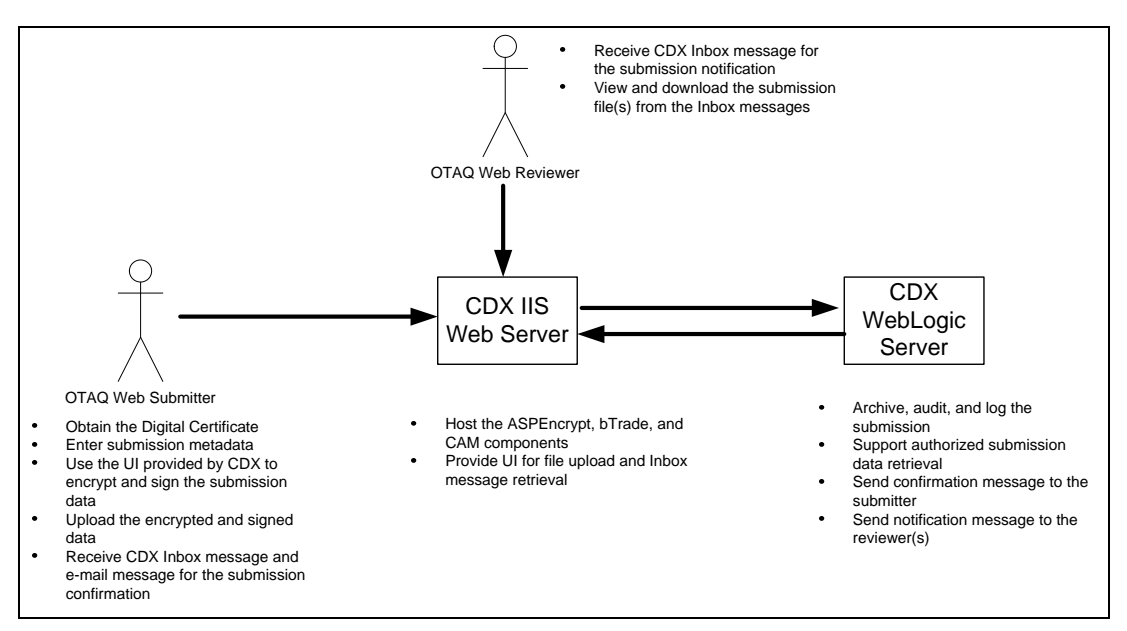

*Figure 1-1. OTAQ High Level Overview* 

## <span id="page-6-0"></span>MINIMUM USER SYSTEM REQUIREMENTS

- E-mail account
- Internet access
- Microsoft IE 5.5 or greater with 128-bit encryption<sup>1</sup>
- Intel Pentium processor or equivalent (minimum)
- MS Windows 98, Windows 2000 (W2K), Windows NT4.0 (Service Pack 5 or greater), or Windows XP

## SUPPORT

There are three support options available for general and technical questions related to CDX:

- 1. Telephone Person-to-person telephone support is available from the CDX Help Desk 8:00 a.m. - 6:00 p.m. (EST). Call our toll-free line at 888.890.1995.
- 2. E-mail Send an e-mail to Technical Support at [epacdx@csc.com](mailto:epacdx@csc.com?subject=VERIFY%20Tech%20Support) with "OTAQ Fuel Tech Support" listed in the subject line.
- 3. Fax Assistance requests are accepted 24 hours a day at 301.429.3905. Support personnel will respond to faxed requests Monday - Friday from 8:00 a.m. - 6:00 p.m. (EST).

If you have questions about the content, format, or the policy for OTAQ Fuel Submissions information, please call your EPA contact.

Please send any technical issues or comments about the OTAQ Fuel system to CDX Technical Support at [epacdx@csc.com](mailto:epacdx@csc.com?subject=VERIFY%20Comments) with "OTAQ Fuel Comments" in the subject line. Thank you for your participation.

Any suggestions for enhancements to the OTAQ Fuel system should be directed to [christian.scott@epa.gov.](mailto:christian.scott@epa.gov)

<span id="page-6-1"></span> $1$  Other Web browsers may be used, but these systems have not been tested or supported by EPA

## <span id="page-7-0"></span>**SECTION 2**

#### CENTRAL DATA EXCHANGE

In this section, you will learn how to:

- Register for CDX
- Signing of Digital Signature Agreement

## <span id="page-8-0"></span>USER REGISTRATION FOR CDX

#### y **Discussion**

Information regarding each user of the system needs to be provided to EPA as part of the user registration process. This step is known as user pre-registration. Please visit the following page to pre-register users for CDX: http://www.epa.gov/otaq/regs/fuels/fuelsregistration.htm

In order to use the Fuels Reporting System, two registration steps must take place. First, a customer must register their company with EPA. This identifies the company to EPA, and provides EPA with detailed contact information. Once EPA accepts a company's registration, a four digit code is issued to the company, known as a company/ entity ID . This code is unique to each company and is necessary to associate any and all data submissions to EPA belonging to that specific company.

After a company has obtained a four-digit Company/ Entity Identification number from EPA, the company must register the employees from their company that will be authorized to submit data on the company's behalf. This is known as user registration, and the participants are designated as users of the system. At that point, the user will need to continue through various screens to create a username and password, which will be used for all subsequent access to the system. Most of the pages presented to the user will be pre-populated with information taken from the spreadsheet that was submitted by the company to EPA, as part of the pre-registration process. The following section details the process the user will need to complete in order to obtain an account on the system, using their CRK.

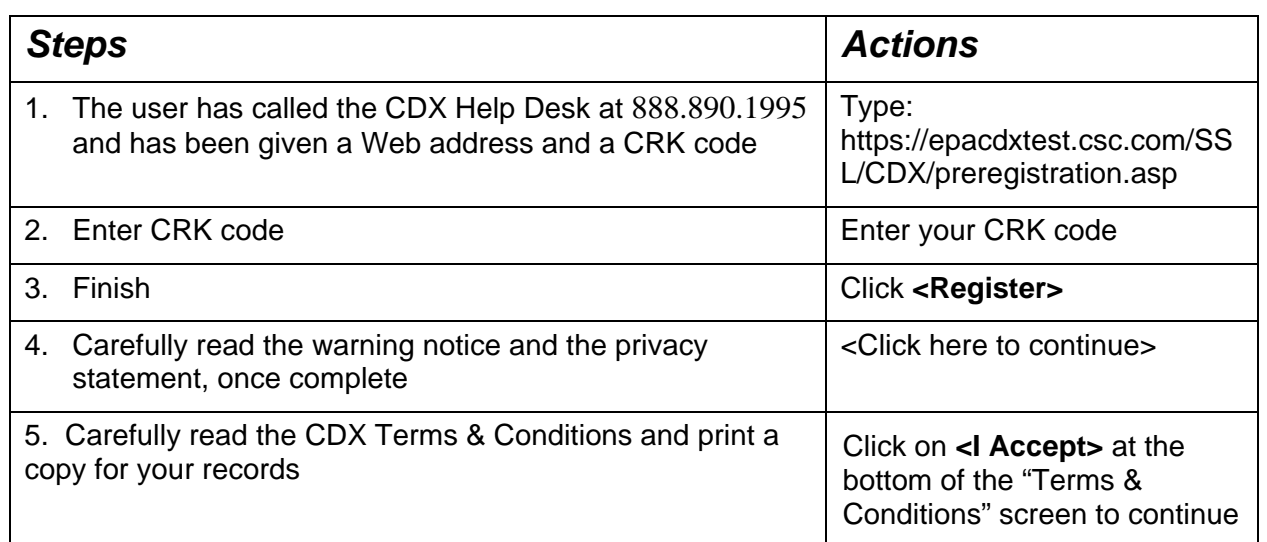

## **<sup>***<sup>₩</sup>* **Step-by-Step**</sup>

When you accept the terms and conditions, the *"CDX Registration: User Information"* screen will display. The *"CDX Registration: User Information"* screen displays the information you provided when you pre-registered in CDX. Make any necessary changes to the displayed information.

#### 1**Step-by-Step**

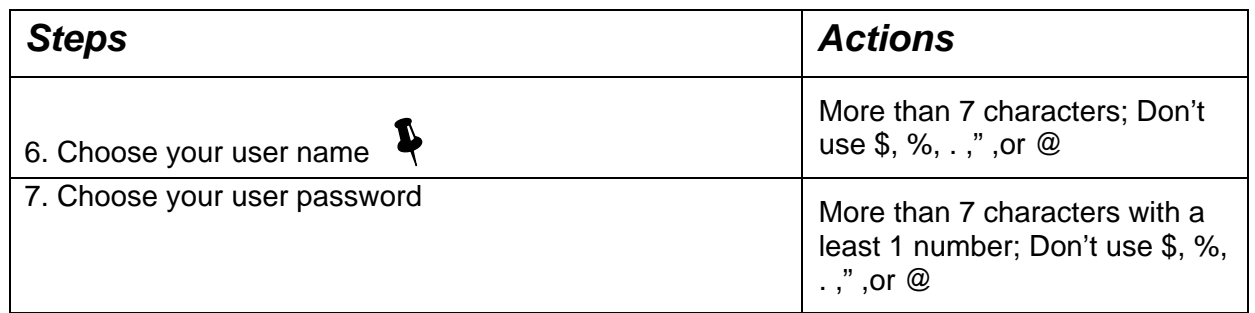

A unique user name is required within CDX. If the user name supplied is already in use, you will be prompted to select another user name.

**4** The user name and password must be at least eight characters long. **Additionally, the password must include at least one number. Both user name and password are restricted to alphanumeric characters, and may not begin with a number or contain spaces or symbols, (e.g., \$, #, ", or @). The user name and password should not be the same.** 

• **Note: You will need your user name and password each time you logon to**<br>• CDY, Bemember your user name and password. If you farest your user **CDX. Remember your user name and password. If you forget your user name and password, CDX Technical Support will supply the secret question, and you must provide the secret answer to reset your password.** 

In addition to the user name and password, you must provide a secret question and secret answer. For example, you might supply the question "Dog's Name", and enter "Ruby" as the answer.

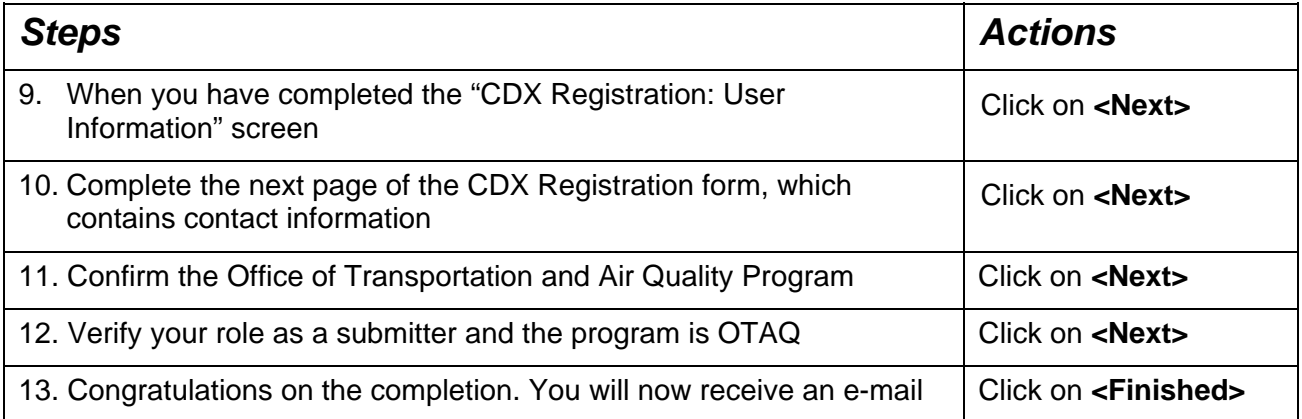

## <span id="page-10-0"></span>SIGNING OF DIGITAL SIGNATURE AGREEMENT

#### y **Discussion**

You are now finished with the online portion of CDX registration. Read the screen and click on the "Finished" button. The OTAQ Program requires **approval** for use of the dataflow, so your access to OTAQ: DC Fuel will be on **hold** until approved by OTAQ. Your OTAQ account will be activated upon your approval.

A digital signature agreement will be automatically generated. The OTAQ program uses an IdenTrust digital certificate. Click the Accept & Print button to print your digital signature agreement. This document is needed for EPA to approve your digital certificate and verify that you understand the responsibilities of your digital signature. After you have printed, read and signed the agreement, **fax it as soon as possible to the CDX Help Desk at 301.429.3905.** 

• *Note: As soon as possible, fax the signed agreement to the CDX Help Desk: Fax number is 301.429.3905 and mail it to the address on the form* 

After you have accepted and printed the digital signature agreement, you will be taken to the digital certificate voucher page. Click the "print and continue" button to print this page as well as to navigate to your CDX homepage. You will need to keep the voucher number that appears on your screen for later use to verify your sponsorship by the EPA and obtain your digital certificate.

#### 1**Step-by-Step**

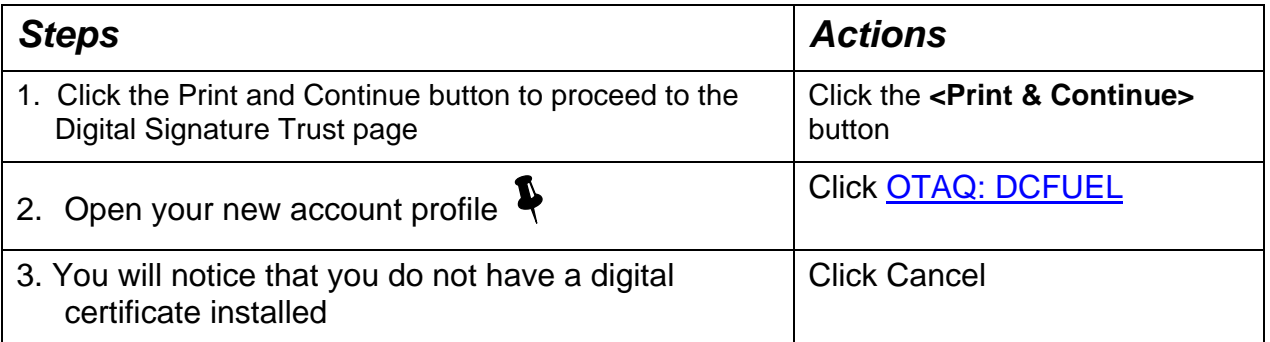

• *Note: If you do not see the OTAQ:DCFUEL link (Step 2), please call the Help Desk at 1.888.890.1995* 

Click cancel and open your email, where you will notice emails from CDX Registration (*The CDX Help Desk*).

## <span id="page-11-0"></span>**SECTION 3**

### DIGITAL CERTIFICATES

In this section, you will learn how to:

- Apply for a Digital Certificate
- Obtain a Digital Signature

## <span id="page-12-0"></span>APPLICATION STAGE

#### y **Discussion**

Now you begin the process to obtain your digital certificate. There are three steps to the application process: 1) Application; 2) Authentication; and 3) Retrieval.

#### 1**Step-by-Step**

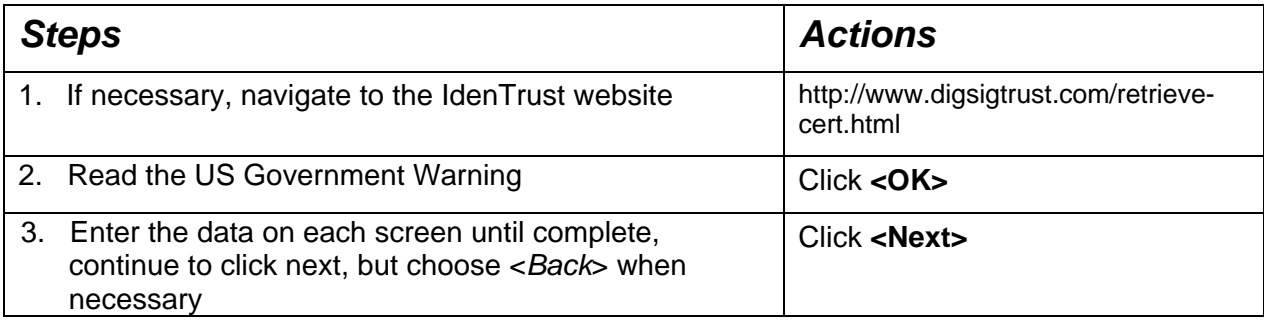

#### AUTHENTICATION STAGE

#### $\triangle$  Discussion

The certification entity will now begin the authentication process. Please be sure to send in your "Digital Certificate Agreement" **as soon as possible**. Expect a phone call from the CDX Help Desk to verify your applicant information. The authentication stage should take no longer than 2 business days.

You will receive an e-mail acknowledging your application request. The e-mail will provide an application ID and a website address that can be accessed to track your approval status.

## **<sup>***<sup>₩</sup>* **Step-by-Step**</sup>

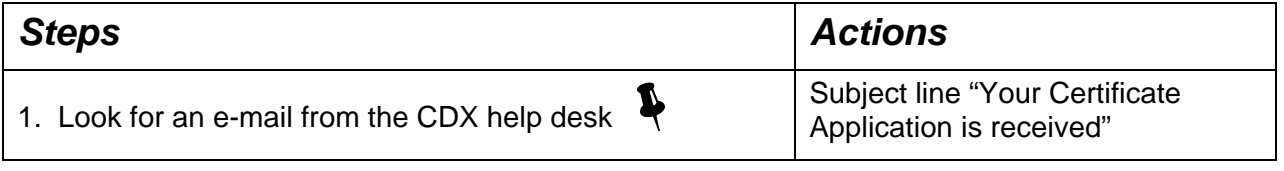

#### **EXPLEASE NOTE THAT WE ARE THE PROPERTY PROPERTY PROPERTY**<br> **EXPLESE THE RETRIEVAL STAGE DEGITS!!** This is not the **same as your CDX password.**

## <span id="page-13-0"></span>RETRIEVAL STAGE

#### y **Discussion**

When your digital certificate is approved you will receive this e-mail from the CDX Help Desk. This e-mail provides you the website and activation code needed to start the retrieval process.

## 1**Step-by-Step**

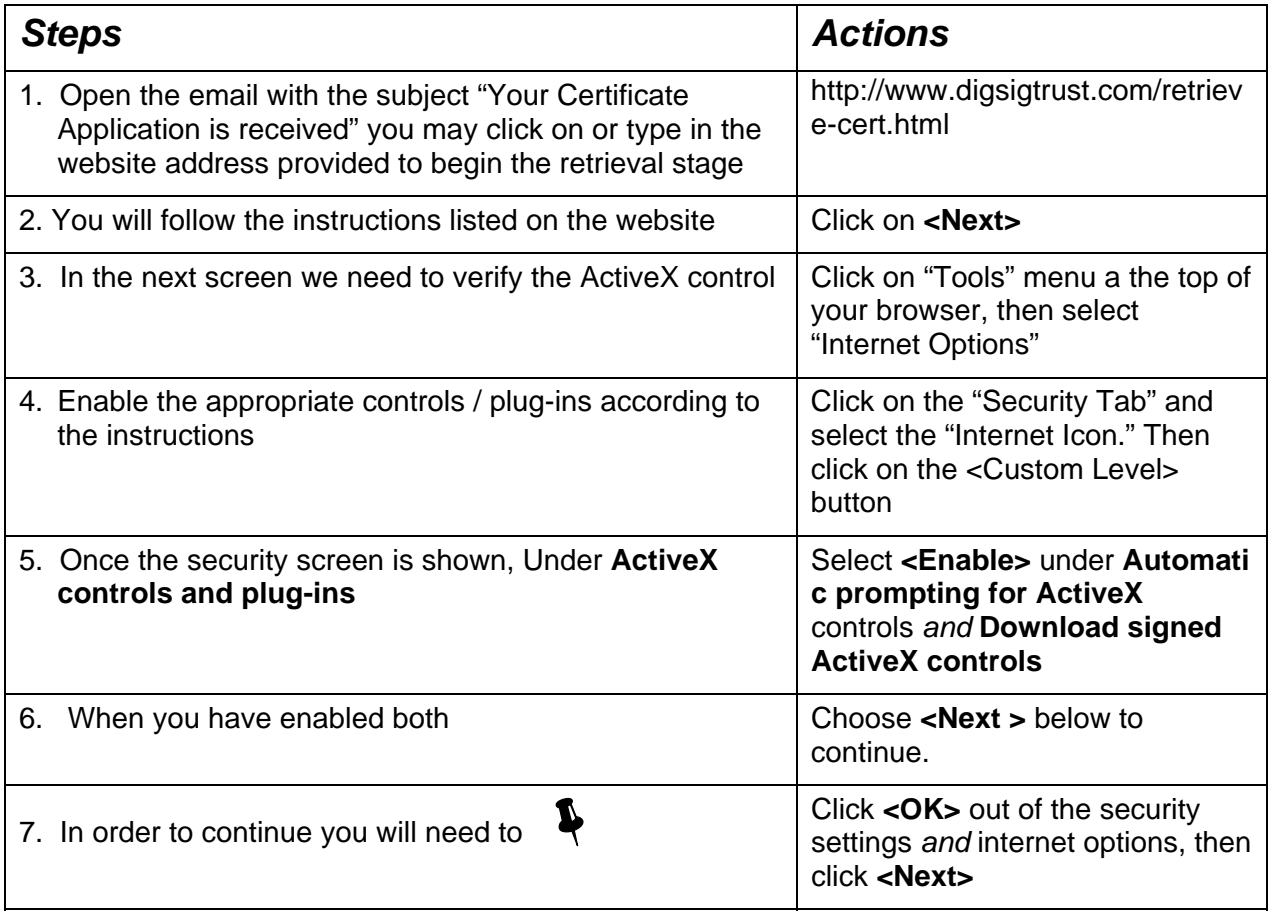

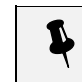

• *You now need your Activation Code (Provided in the email sent to your actual email address and Pass phrase.)* 

## 1**Step-by-Step**

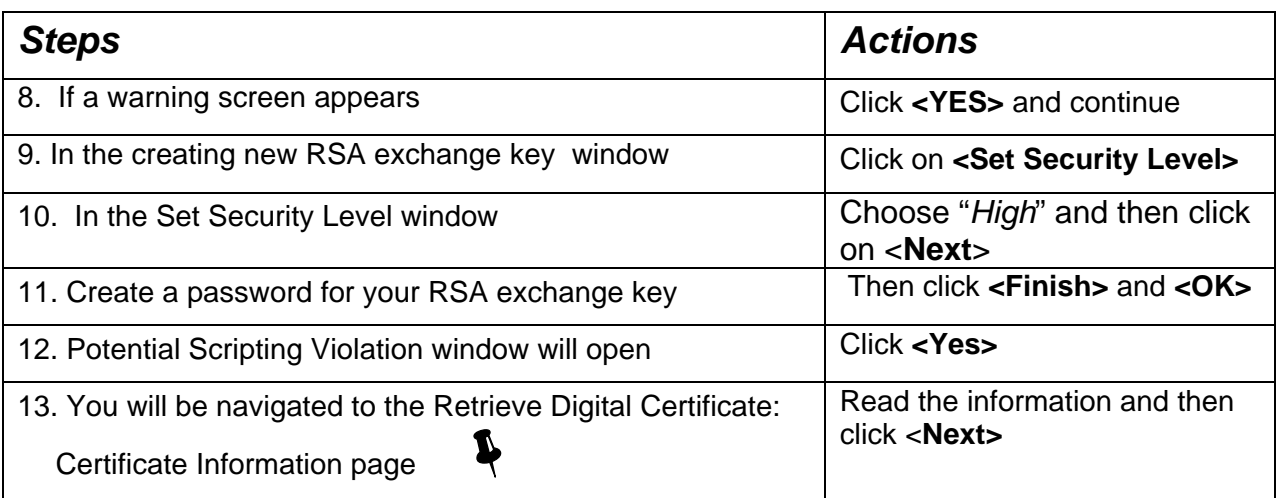

**A** Now the system will verify the certificate has been *properly retrieved. Read the information on the screen, PRINT THE INSTRUCTIONS.* 

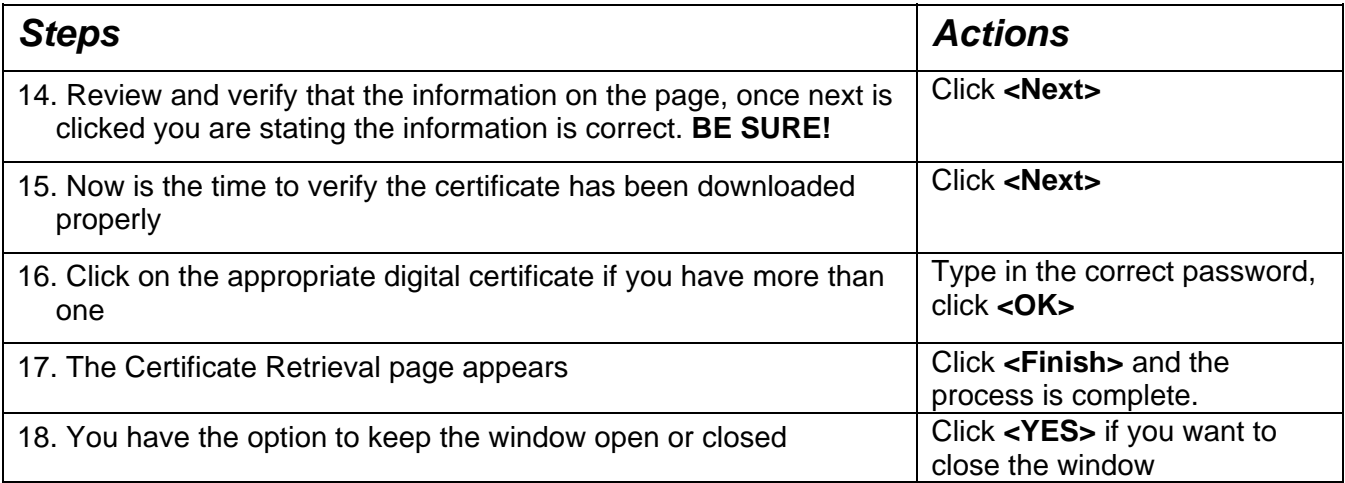

## <span id="page-15-0"></span>EXPORTING YOUR DIGITAL CERTIFICATE

## y **Discussion**

You must export your certificate into a file on your PC and also store a copy of it in a safe place (on a CD; backed up on a network server; consult your PC support staff if needed). This will provide 2 benefits: first, it will allow you to re-install the certificate onto your PC in case of a malfunction, and second, it will allow you to move your signing authority onto a new PC if needed.

The certificate export procedure is a mechanism to copy a user's certificate (from their browser's proprietary certificate store) into a standard certificate file (NIST approved PKCS#12 format) on their PC file system.

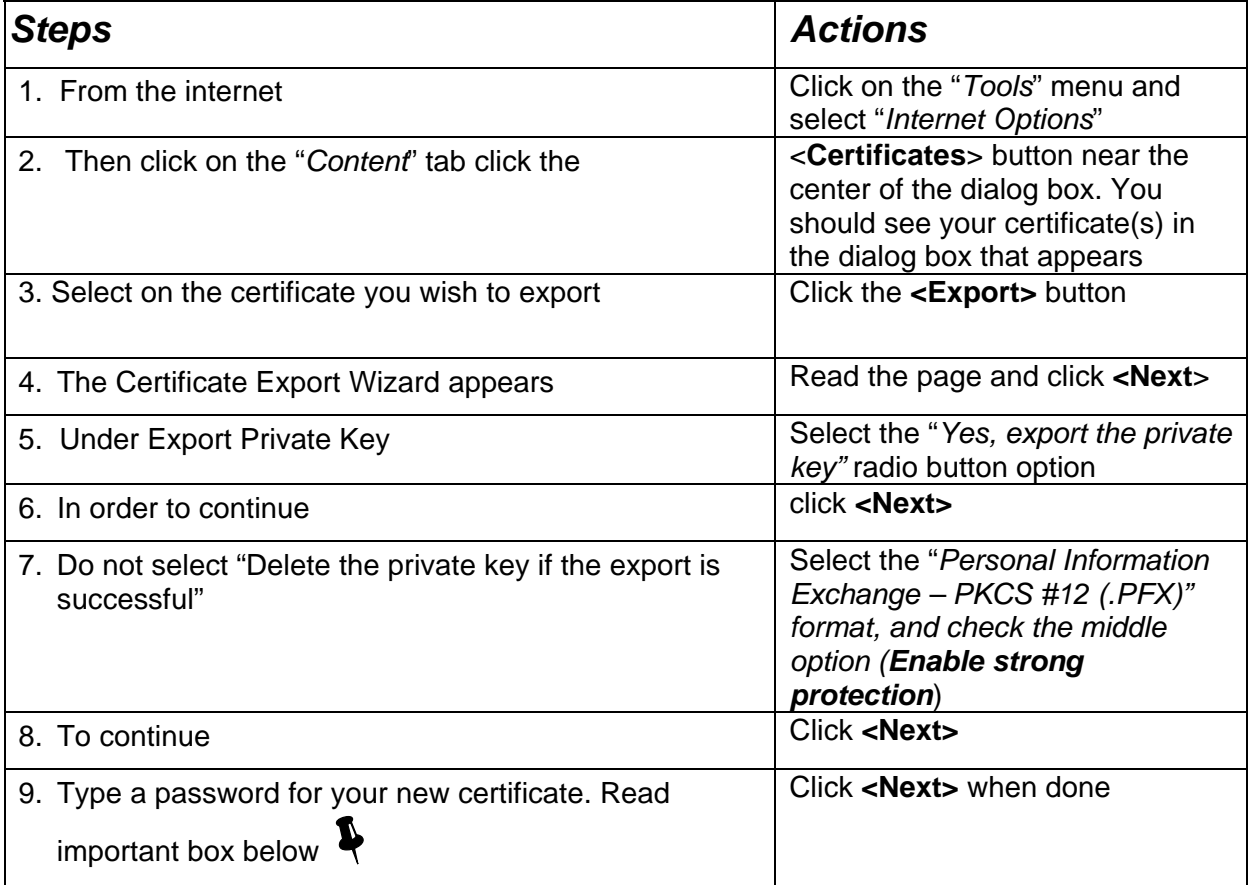

• *This password does not have to be the same as the password for your certificate, CDX account, nor your computer. In fact, it is recommended to have a DIFFERENT password for the certificate.* 

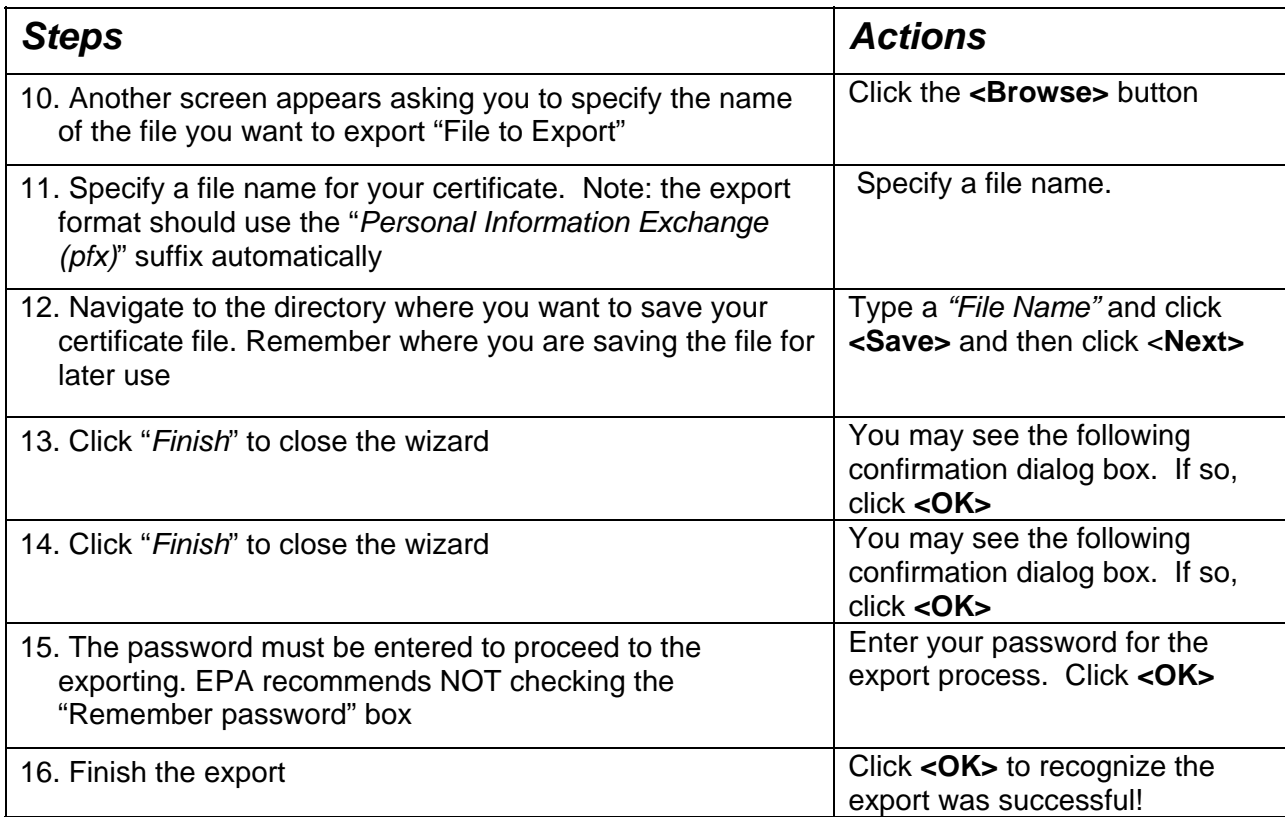

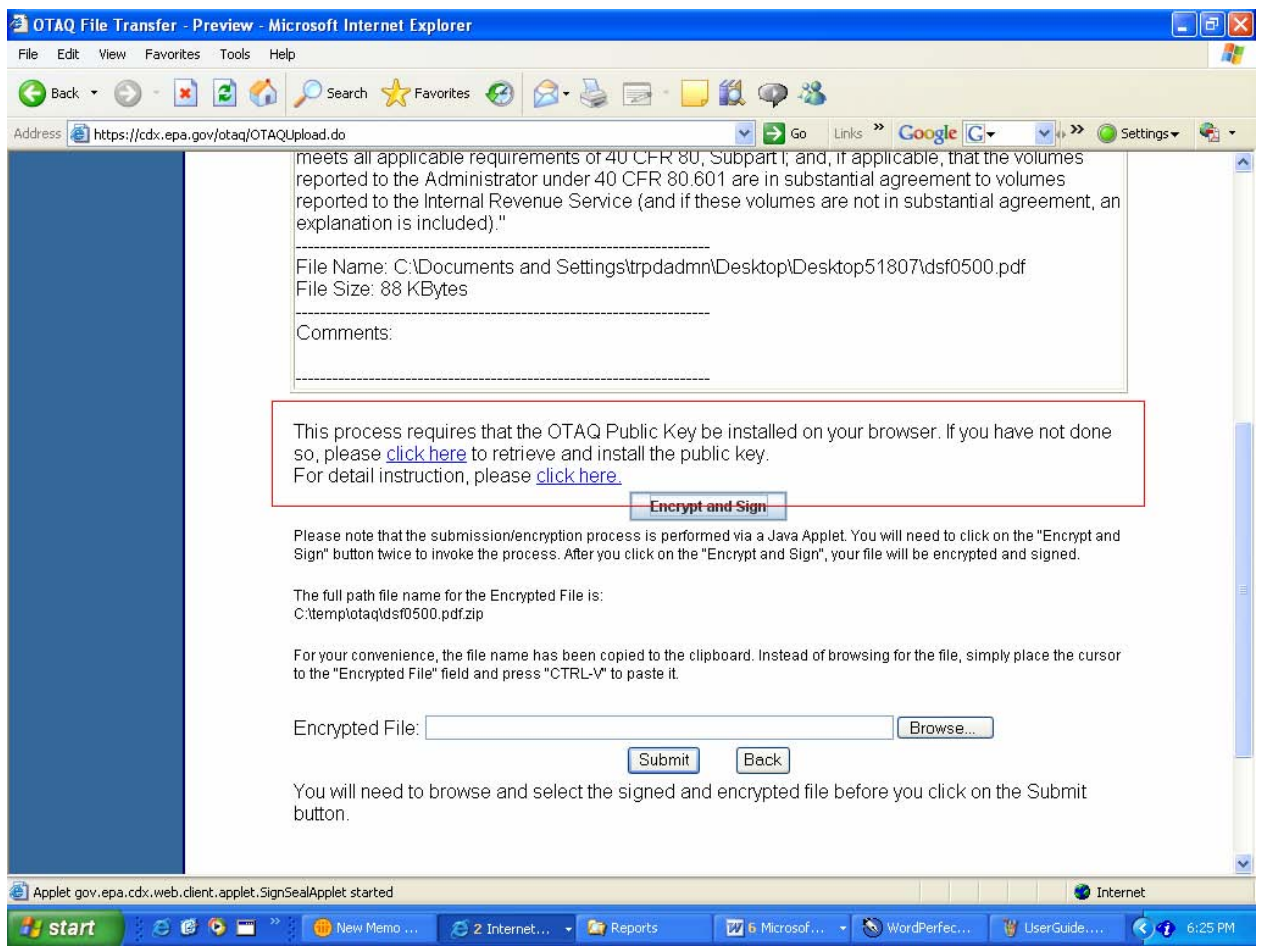

## <span id="page-18-0"></span>**SECTION 4**

## CDX SUBMISSIONS

In this section, you will learn how to:

- Complete a submission
- Install the OTAQ Public Key

## <span id="page-19-0"></span>COMPLETE A CDX SUBMISSION

#### y **Discussion**

The following guide is to assist users with submission of files via the EPA's Central Data Exchange, OTAQ Fuel Reporting System work flow. This guide assumes that the user has already registered with CDX and downloaded their Digital Signature. If the user has not completed these tasks, then they should either wait until the registration process is complete or call the CDX help desk at 1.888.890.1995.

Follow the step by step guide to complete your first submission.

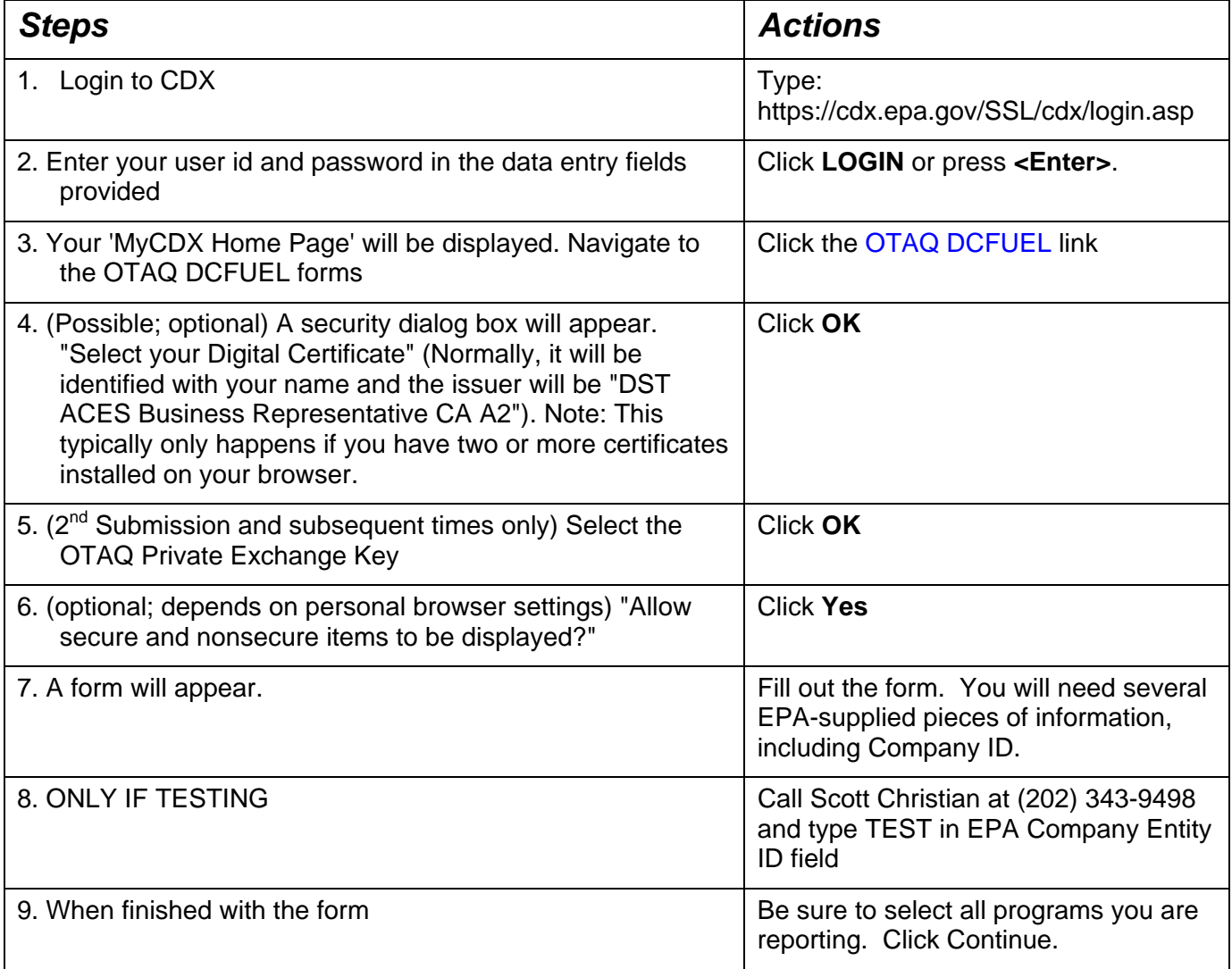

#### y **Discussion**

There are several sections of the form in which are required. The first section needs to be completed with EPA Company/Entity information, which is required, if you do not know your ID, please contact Scott Christian at (202)343-9498.

Note if you are submitting more than one Company ID, we only require that one of the IDs is present in the EPA Company Entity ID field.

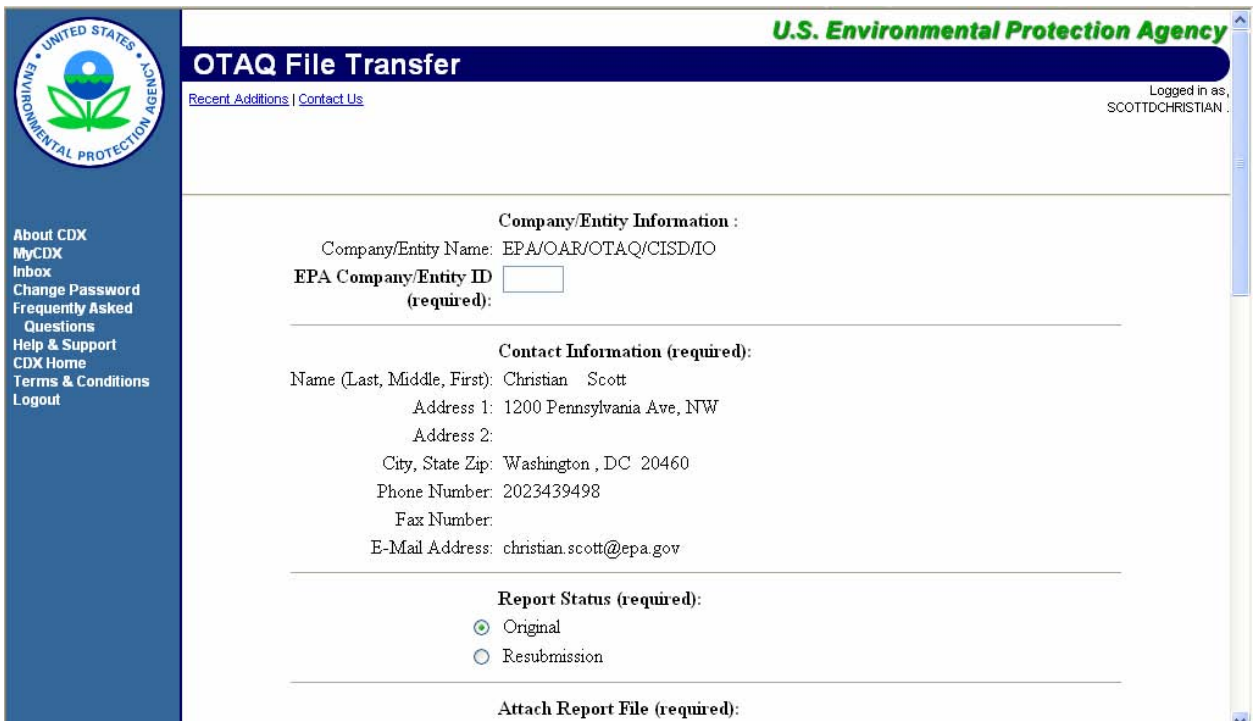

The second section will be completed for you. If it is not, please fill in the information, it is required.

The third section is to determine whether this is an original report status or resubmission.

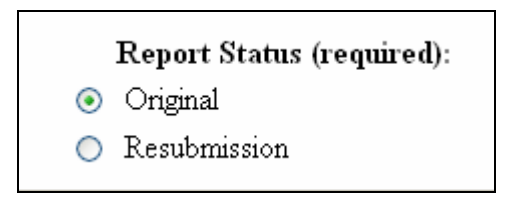

The next section is where the report file is uploaded. Preferably, all reports submitted need to be on one sheet, a text file, or a CSV file.

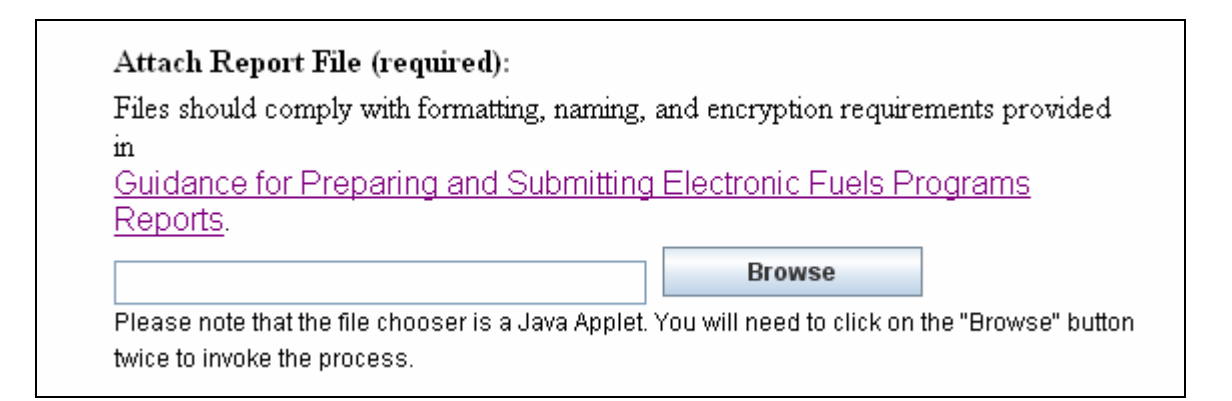

You may submit for more than one fuel reporting program on one sheet as long as you select which programs you are certifying. (i.e. Gasoline Sulfur, Diesel Sulfur, Reformulated Gasoline)

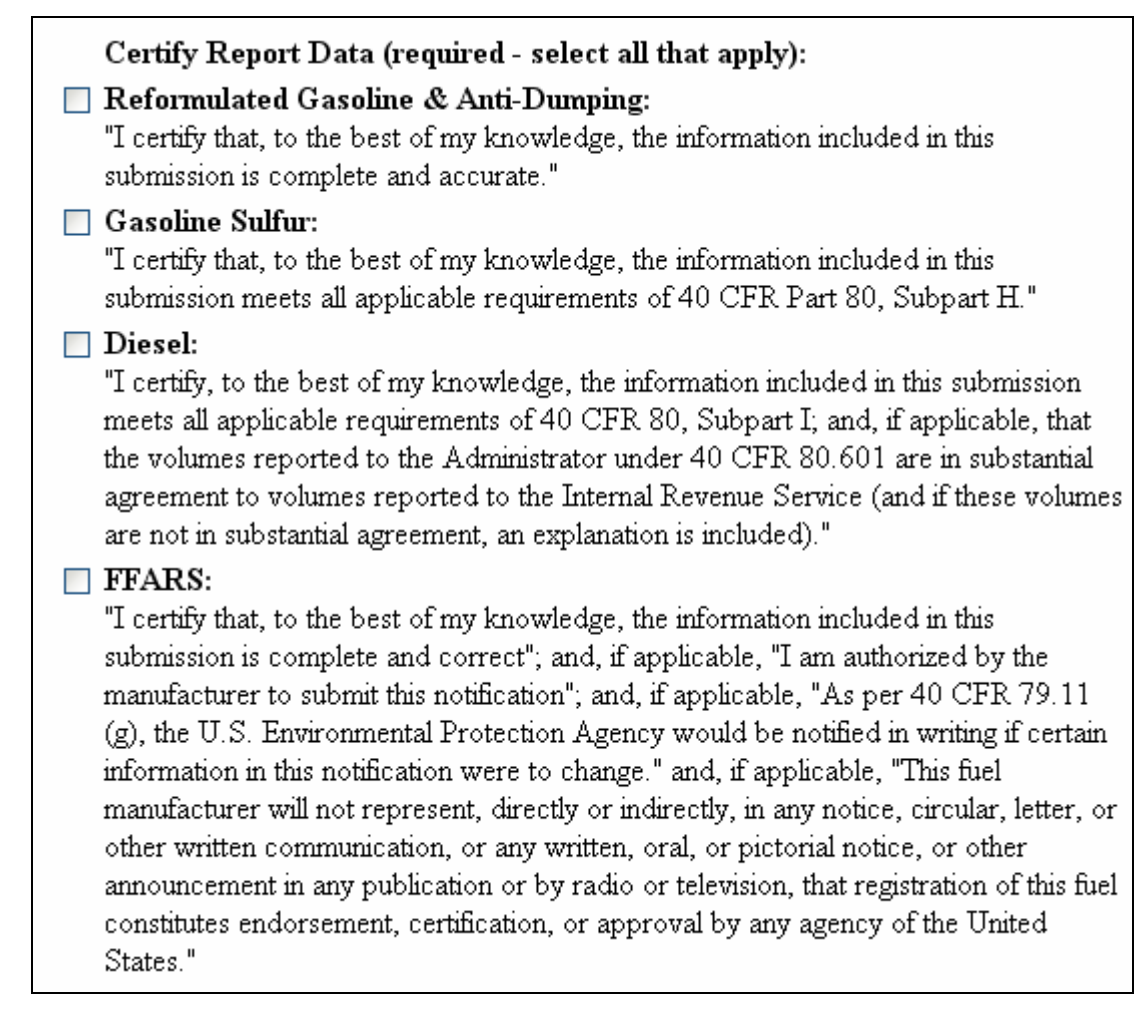

Comments are permitted before continuing.

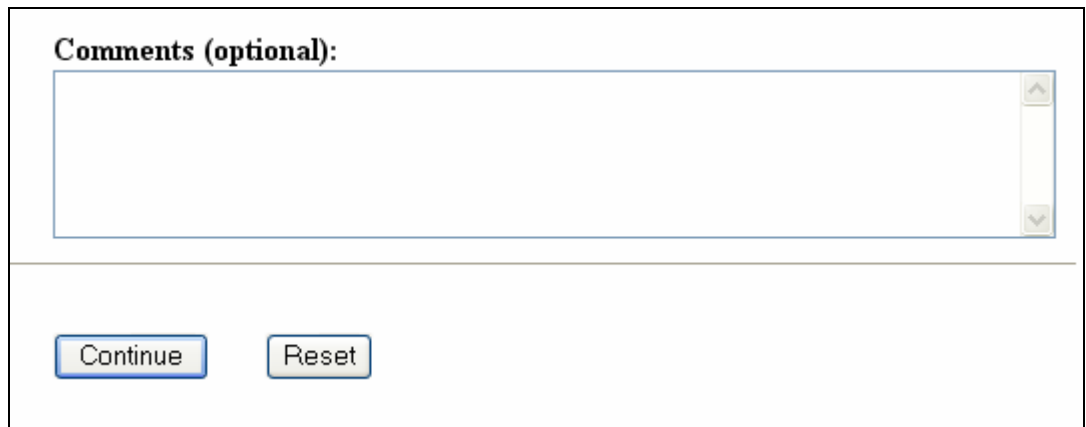

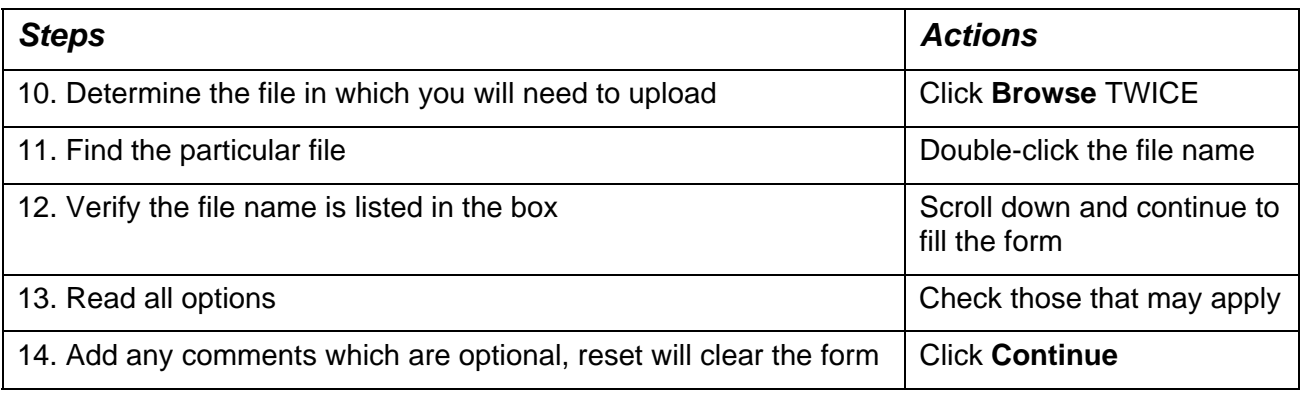

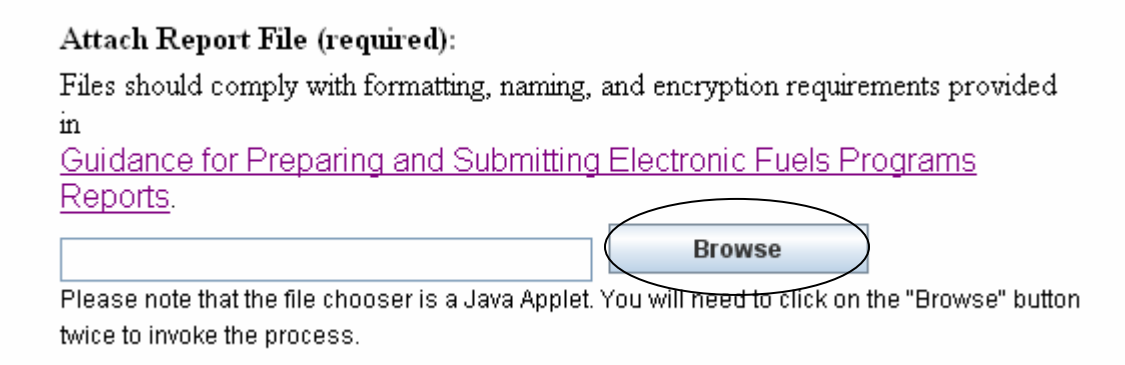

#### Attach Report File (required):

Files should comply with formatting, naming, and encryption requirements provided  $\overline{\text{in}}$ 

Guidance for Preparing and Submitting Electronic Fuels Programs Reports.

C:\Documents and Settings\vreed01\My Doc

**Browse** 

Please note that the file chooser is a Java Applet. You will need to click on the "Browse" button twice to invoke the process.

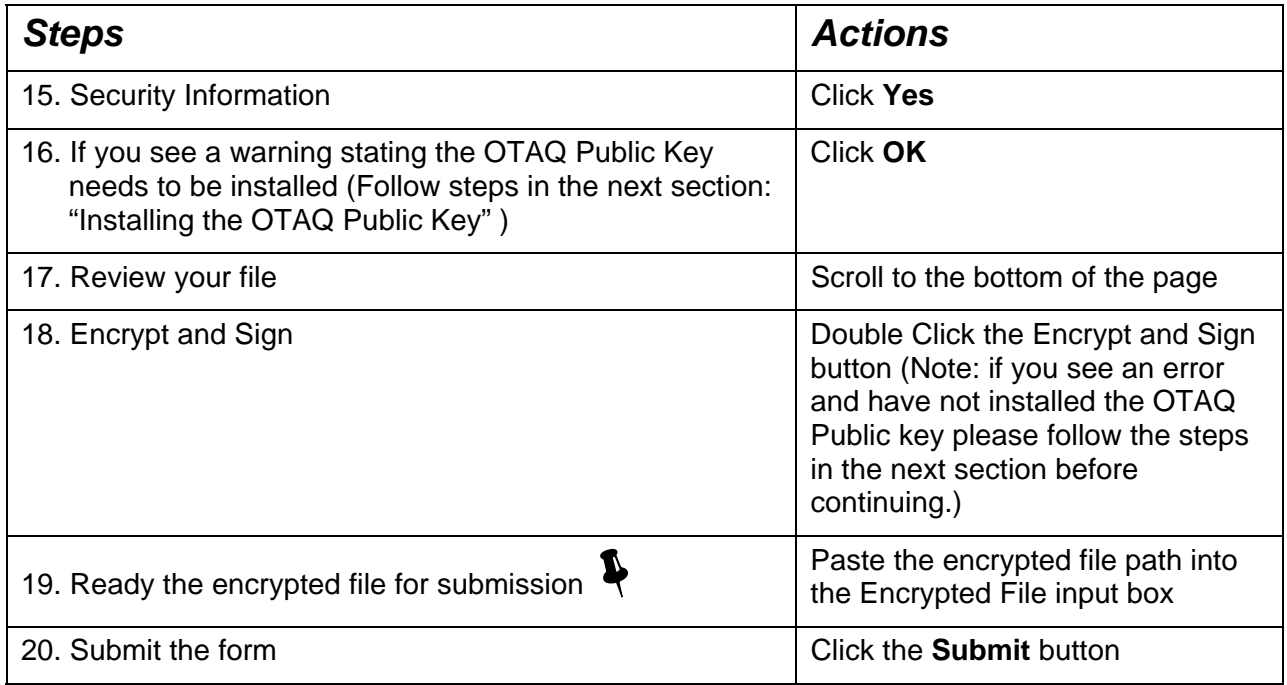

<span id="page-24-0"></span>This process requires that the OTAQ Public Key be installed on your browser. If you have not done so, please click here to retrieve and install the public key. For detail instruction, please click here

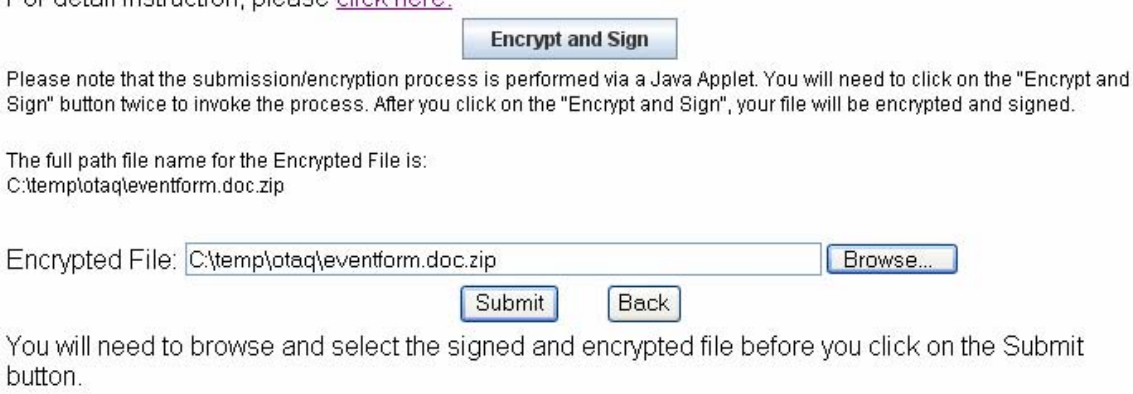

• *A feature of the system is once the file has been encrypted and signed its path is added to your clipboard so you can paste it into the input box, rather than search your computer for it. The extra step of uploading the path is to allow more companies to use CDX in a safe manner.* 

### INSTALLING THE OTAQ PUBLIC KEY

#### y **Discussion**

A public key (a type of digital certificate) issued by OTAQ needs to be installed on your computer to facilitate the encryption of your submission file, and ensure that ONLY authorized EPA personnel (the only people with access to the corresponding private key) may decrypt and view your submission.

When you click on the link to retrieve and install the public key, a popup screen will be displayed.

### **<sup>***<sup>₩</sup>* **Step-by-Step**</sup>

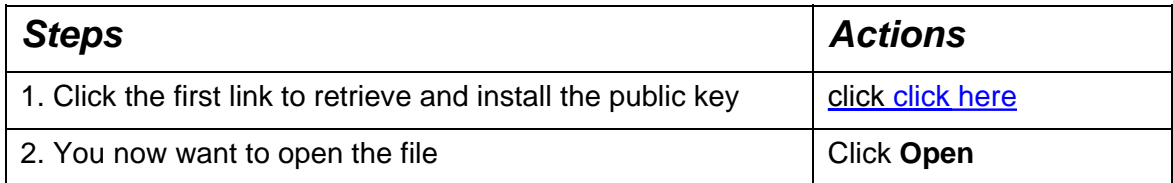

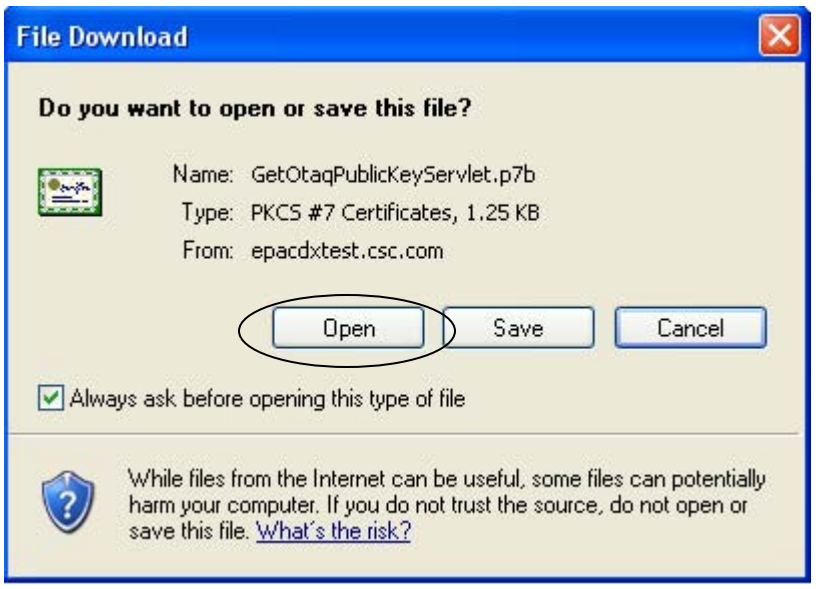

*Figure 4-1. File Download* 

The following dialog box should appear, prompting you for the location to install the certificate.

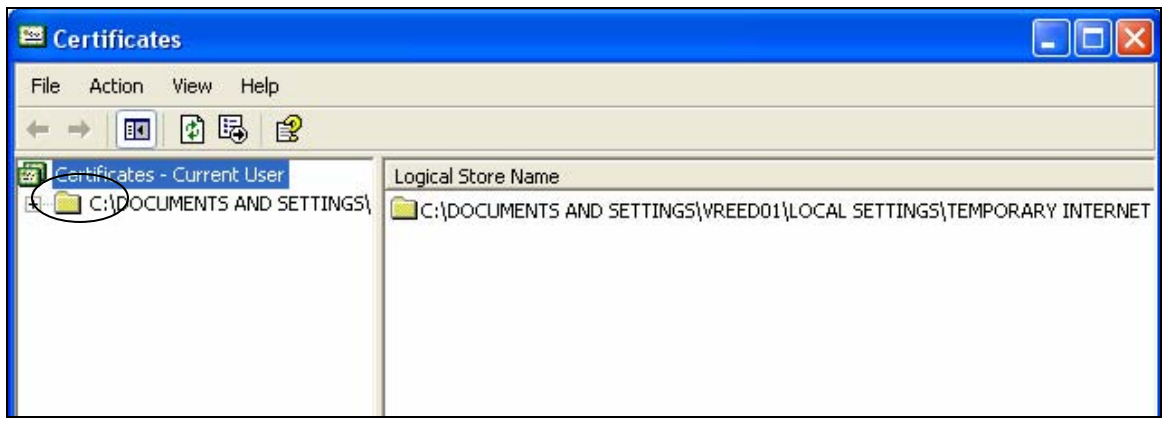

#### *Figure 4-2. Certificates*

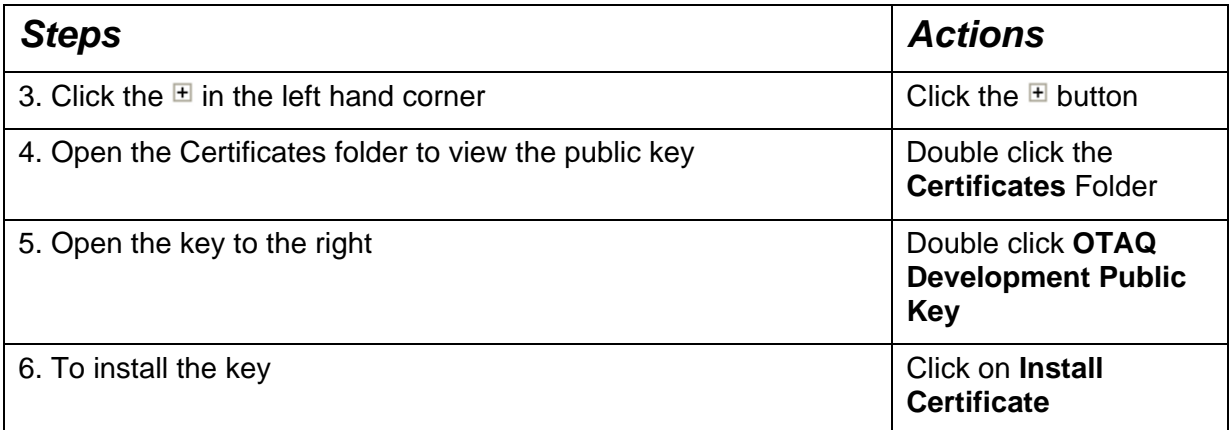

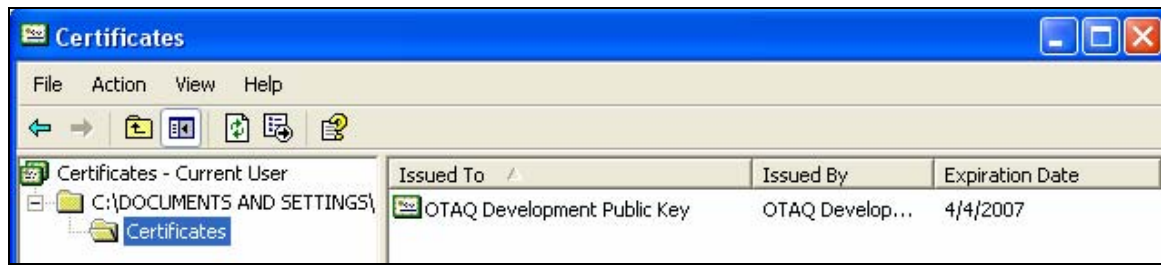

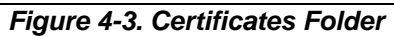

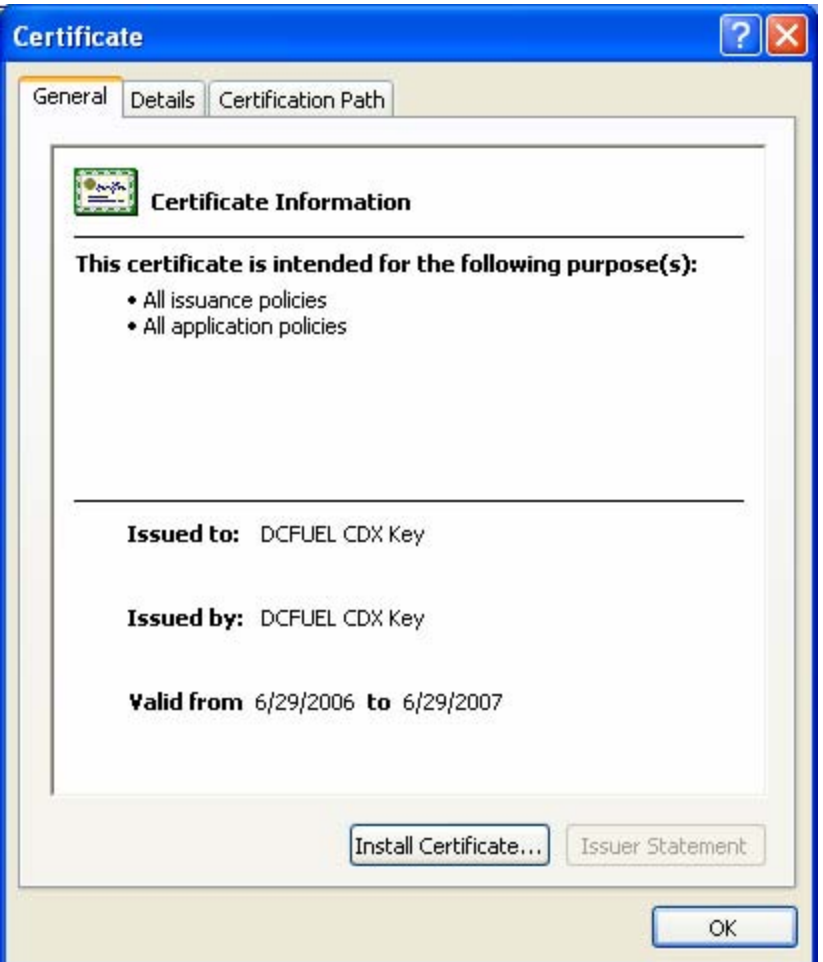

*Figure 4-4. General Certificate Tab* 

#### y **Discussion**

Clicking 'Install' will launch the Internet Explorer 'Certificate Import Wizard'. This software will put the certificate file in its proper place on your computer and integrate its function with your copy of Internet Explorer.

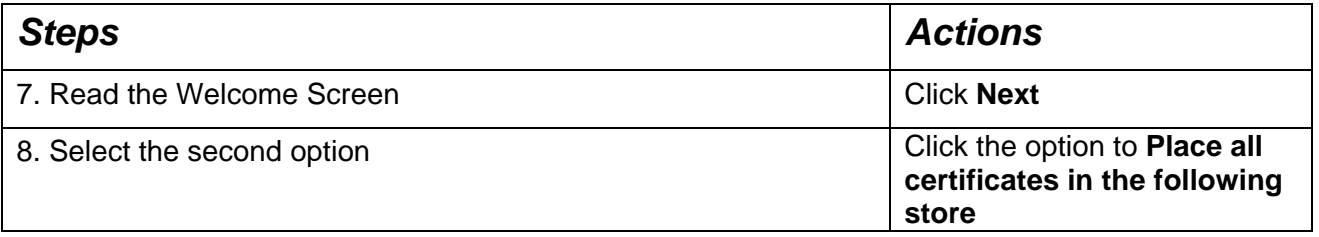

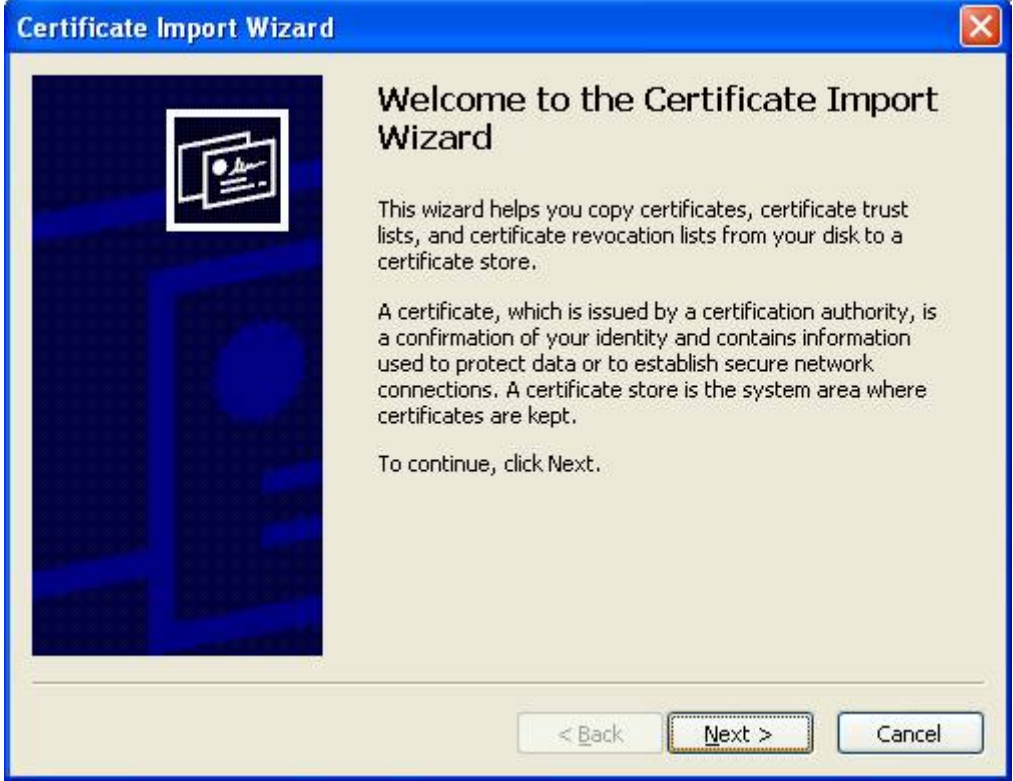

*Figure 4-5. Certificate Import Wizard* 

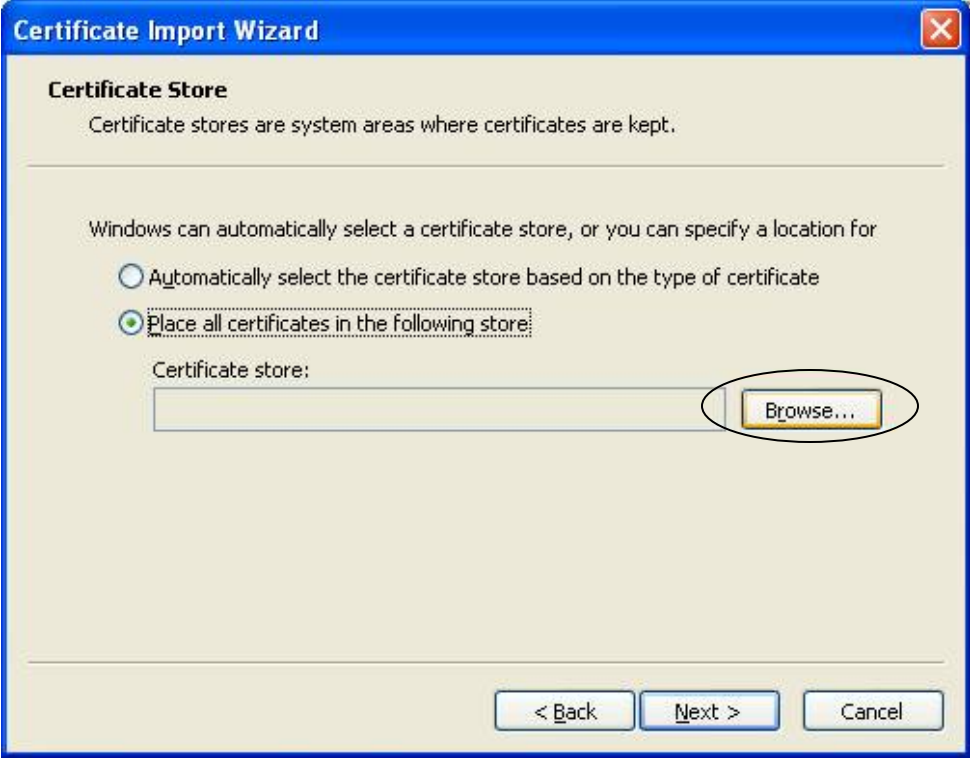

*Figure 4-6. Continue with Wizard* 

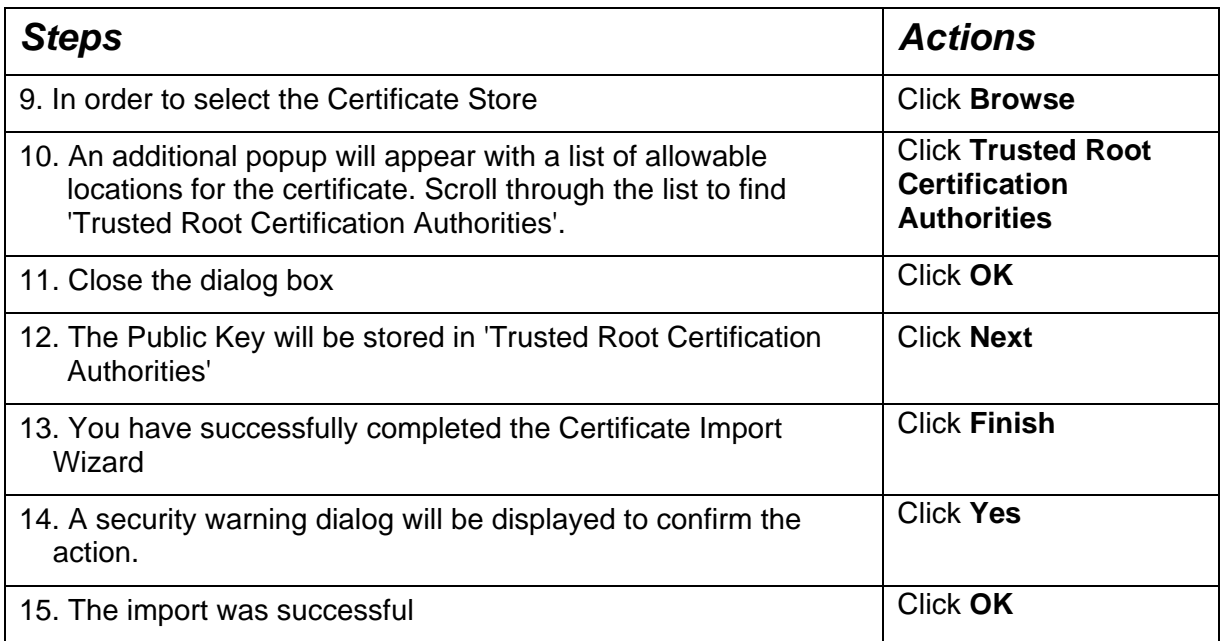

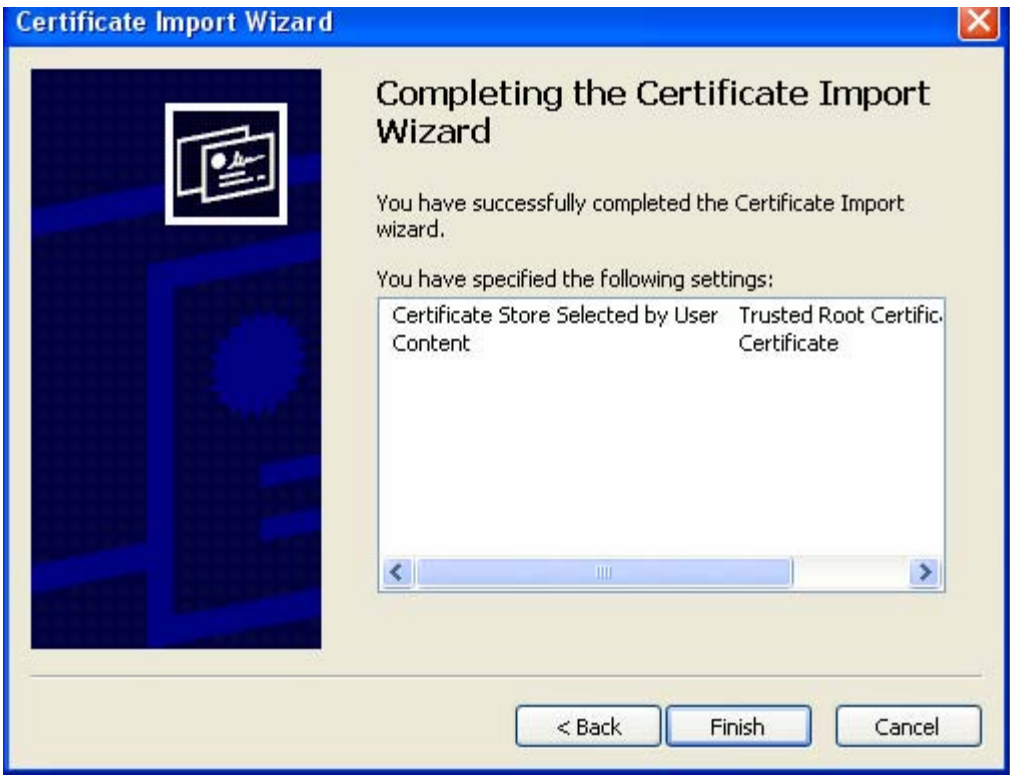

*Figure 4-7. Finish Screen*